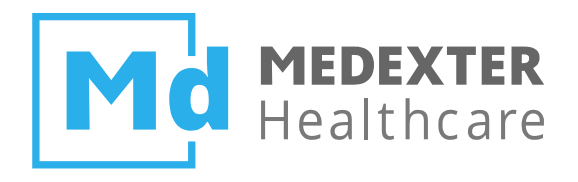

# Medexter Healthcare

# **ACHIEVING SYSTEM CONNECTIVITY BETWEEN ACTIVITI BPMN PLATFORM AND ARDENSUITE**

Hepatitis B in Pregnancy as an Example

Datum: 11/26/2018

Version: 1.2

Medexter Healthcare GmbH, Borschkegasse 7/5, A-1090 Vienna, Austria, Telephone +43-1-968 03 24, Facsimile +43-1-968 09 22 www.medexter.com, Handelsgericht Wien: FN 225564m, UID: ATU54901101, IBAN: AT602011128014988900, BIC: GIBAATWW

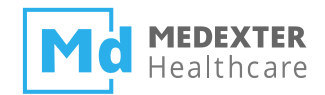

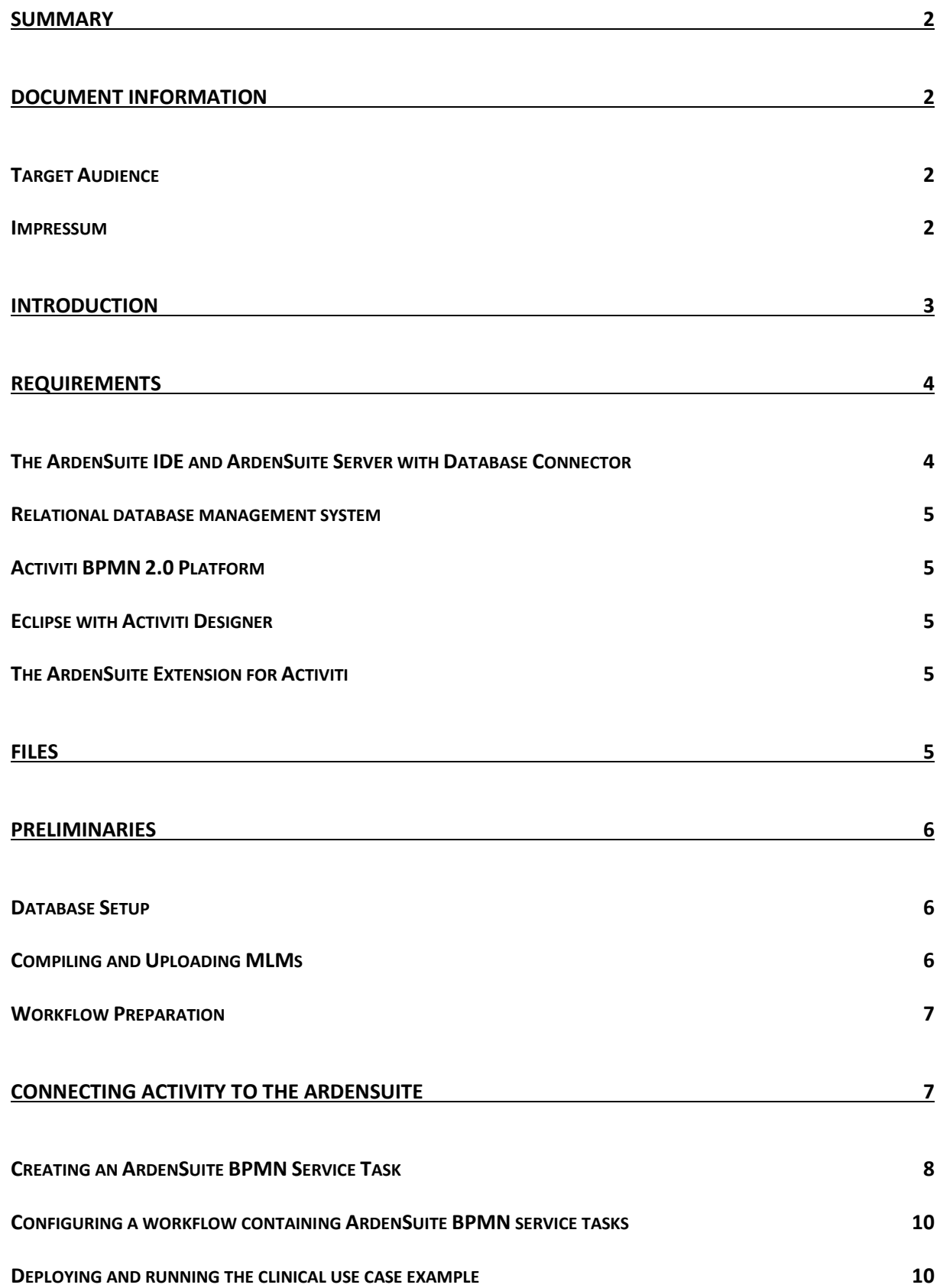

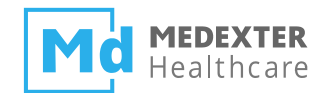

# **Summary**

The aim of this *how-to* instruction manual is to show how to configure Activiti Business Process Model and Notation (BPMN) service tasks so that they can execute Arden Syntax Medical Logic Modules (MLMs) on a[n ARDENSUITE](https://www.medexter.com/products-and-services/ardensuite) Server by using the ARDENSUITE extension for Activiti.

# **Document Information**

#### **Target Audience**

This instruction manual was created for Activiti and ARDENSUITE Server users and developers interested in creating Activiti BMPN workflows that use MLMs deployed on an ARDENSUITE Server.

#### **Impressum**

Media owners, editors, publishers: Medexter Healthcare GmbH, Borschkegasse 7/5, A-1090 Vienna, Austria Telephone: +43-1-968 03 24, Fax: +43-1-968 09 22, Internet[: www.medexter.com](https://www.medexter.com/) Email: [office@medexter.com](mailto:office@medexter.com) CEO: Klaus-Peter Adlassnig, PhD, MSc Editorial, project management, coordination: Klaus-Peter Adlassnig, PhD, MSc Figures: © Medexter Healthcare GmbH

Use: This document contains the intellectual property of Medexter Healthcare GmbH. The use for educational purposes without license and usage fees is permitted. Other kinds of use and reproduction are subject to the approval of the media owner.

Vienna, November 2018

Version: 1.2

Download at [www.medexter.com](https://www.medexter.com/)

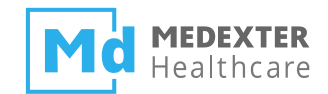

# **Introduction**

In this *how-to* instruction manual, we will guide you step-by-step in the creation of service tasks for the Activiti BPMN platform that call Arden Syntax Medical Logic Modules (MLMs) deployed on an ARDENSUITE Server. Throughout this *how-to*, we use part of a clinical guideline that addresses hepatitis B in pregnancy. In this clinical workflow, evidence-based instructions are provided on how to prevent mother-to-child transmission of hepatitis B during delivery (see figure below).

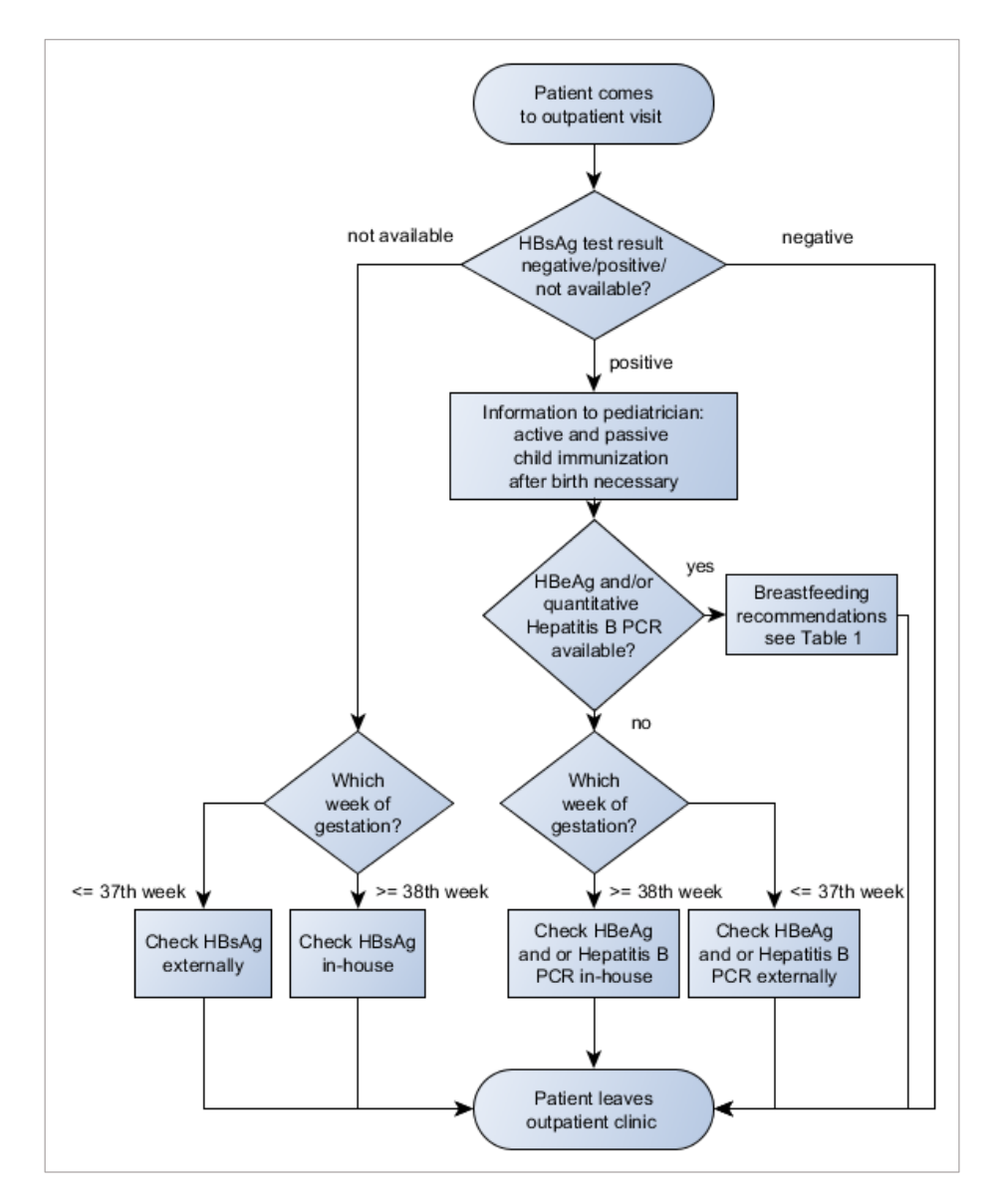

In this clinical guideline, whenever a patient comes for an outpatient visit, first a hepatitis B surface antigen (HBsAg) test result is checked. If the HBsAg test result is negative, no further actions are required and the patient may leave. If no test result is available, an HBsAg test is ordered either inhouse or externally, depending on the current week of gestation. If the HBsAg test result is positive, it is assumed that the patient is hepatitis B positive, and the pediatrician is instructed to immediately

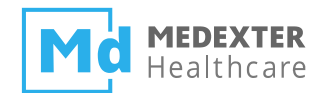

immunize the child after birth. In addition, the hepatitis B envelope antigen (HBeAg) or the hepatitis B polymerase chain reaction (PCR) test results are evaluated. If neither is available, an HBeAg and/or a hepatitis B PCR test are ordered either in-house or externally, again depending on the current week of gestation. If at least one of them is available, breastfeeding recommendations are made according to a (simplified) decision table (see table below).

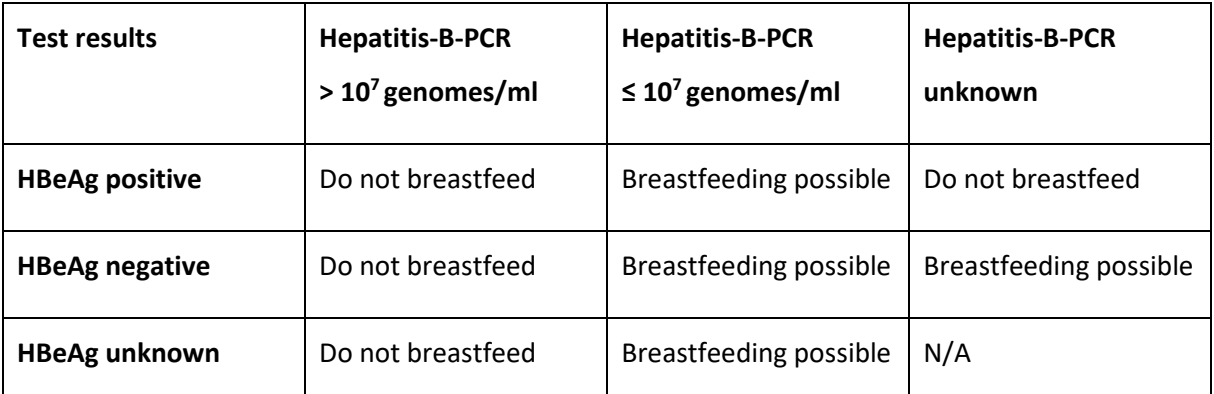

For this *how-to*, the clinical workflow above was implemented as an Activiti BPMN workflow and service tasks in this workflow (the diamond shapes) were implemented in Arden Syntax MLMs. With this workflow as a use case, we show how Activiti BMPN service tasks can be configured so that they call MLMs which are deployed on an ARDENSUITE Server.

# **Requirements**

For optimal use of this *how-to*, please make sure the following software is installed on your computer or accessible from your location:

- The ARDENSUITE IDE and ARDENSUITE Server with Database Connector
- A relational database management system (DBMS) (e.g., MySQL)
- Activiti BPMN 2.0 Platform (with Tomcat)
- Eclipse with Activiti Designer
- The ARDENSUITE Extension for Activiti

*Note: Be aware that the ARDENSUITE Server and the tomcat server for Activiti, both require the* port 8080 *by default. If you want both application servers to run on the same machine, setting a different port for one of the two servers in the corresponding server settings is required.*

#### **The ARDENSUITE IDE and ARDENSUITE Server with Database Connector**

In case you do not have access to the ARDENSUITE IDE or the ARDENSUITE Server with Database

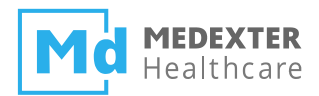

Connector yet, please contact us at [support@medexter.com.](mailto:support@medexter.com) A 30-day trial version of the ARDENSUITE can also be [downloaded here.](https://www.medexter.com/products-and-services/ardensuite/ardensuite-trial)

#### **Relational Database Management System**

The methods discussed in this *how-to* document are suited for any relational database that supports JDBC. For instruction in this document, we use[d MySQL.](https://www.mysql.com/)

#### **Activiti BPMN 2.0 Platform**

In order to execute a BPMN process, it needs to be deployed on the Activiti BPMN 2.0 Platform. Processes are executed by the Activiti Engine, while the results and user interface is handled by the web application. At the moment, the ArdenSuite Extension for Activiti works only with version 5.22.0 of the Activiti BPMN platform. This version including the corresponding user guide (relevant chapters are 2.1 through 2.2) can be downloade[d here.](https://github.com/Activiti/Activiti/releases)

#### **Eclipse with Activiti Designer**

For the development of BPMN workflows in the Activiti Designer, the open source IDE Eclipse is required, which can be obtained [here.](https://www.eclipse.org/downloads/eclipse-packages/) You will also need the Eclipse Designer, an Eclipse plugin for developing Activiti workflows. To install the Eclipse Designer plugin, follow [these](http://www.activiti.org/userguide/#activitiDesigner) instructions (the relevant chapter is 12.1).

#### **The ARDENSUITE IDE Extension for Activiti**

In case you do not have access to the ARDENSUITE Extension for Activiti, please contact us at [support@medexter.com.](mailto:support@medexter.com)

#### **Files**

This *how-to* is accompanied by seven files: an SQL script activiti table.sql that can be used to prepare the database tables used in the use case scenario; an Activiti BPMN workflow definition HepatitisBInPregnancy.bpmn that implements aforementioned clinical workflow; a java archive MedexterBPMNExamples-1.0.jar containing custom-built classes needed to execute the workflow; and four MLM files (extension .mlm) that correspond to the service tasks in the aforementioned clinical use case workflow:

• **BreastfeedDecision**: The MLM BreastfeedDecision.mlm implements the aforementioned table on breastfeeding decisions based on the HBeAg and/or PCR test results.

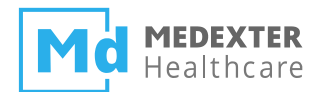

- **ReadHBsAgTestResult:** The MLM ReadHBsAgTestResult.mlm returns the HBsAg test result for a certain patient.
- **ReadHBeAgAndHBPCR:** The MLM ReadHBeAgAndHBPCR.mlm determines if there are any HBeAg or Hepatitis PCR test results available for a certain patient.
- **ReadGestationWeek:** The MLM ReadGestationWeek.mlm returns the gestation week for a certain patient.

**NOTE:** *The MLM files can be opened using any standard text editor or viewer, but in order to compile and upload the MLMs, the ARDENSUITE IDE and ARDENSUITE Server are required.*

### **Preliminaries**

Before you can start with the actual *how-to* part of this manual, the database has to be created and MLMs have to be compiled and deployed on the ARDENSUITE Server before calls can be made to them.

#### **Database Setup**

The first step is creating a database (e.g., a [MySQL](https://www.mysql.com/) database using [XAMPP](https://www.apachefriends.org/index.html) and [phpMyAdmin\)](https://www.phpmyadmin.net/). For the purpose of this *how-to*, a database called activiti testcase should be created. With this *howto*, you also received an SQL script (activiti table.sql) that you can load and execute in order to automatically create and fill database tables.

After creating the database, a connection between the ARDENSUITE Server and the DBMS has to be established and configured in order for MLMs on the ARDENSUITE Server to retrieve data from the created database. To do this, we refer to the corresponding *how-to* document, which can be found [here.](https://www.medexter.com/products-and-services/learning-center)

#### **Compiling and Uploading MLMs**

Before an MLM can be called, it first needs to be compiled and uploaded onto the ARDENSUITE Server. To do this, we refer to the corresponding *how-to* document, which can be found [here.](https://www.medexter.com/products-and-services/learning-center) The *how-to* at hand requires you to compile and upload all accompanied MLMs.

*Note: If any changes you may make in the MLM result in a different response, please be aware that the*  HepatitisBInPregnancy.bpmn *file has to be changed accordingly. Check the decision branches in the Activiti BPMN workflow, where the expected* ARDENSUITE *Server responses have to be set.*

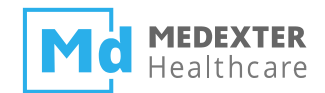

# **Workflow Preparation**

Since the clinical use case workflow utilizes several custom-built classes, these classes first need to be deployed. To deploy the classes, copy MedexterBPMNExamples-1.0.jar—which accompanies this document-to your \webapps\activiti-explorer\WEB-INF\lib and \webapps\ activiti-rest\WEB-INF\lib folders of your Tomcat installation path. The table below shows the dependencies between Activiti service tasks and classes in this library:

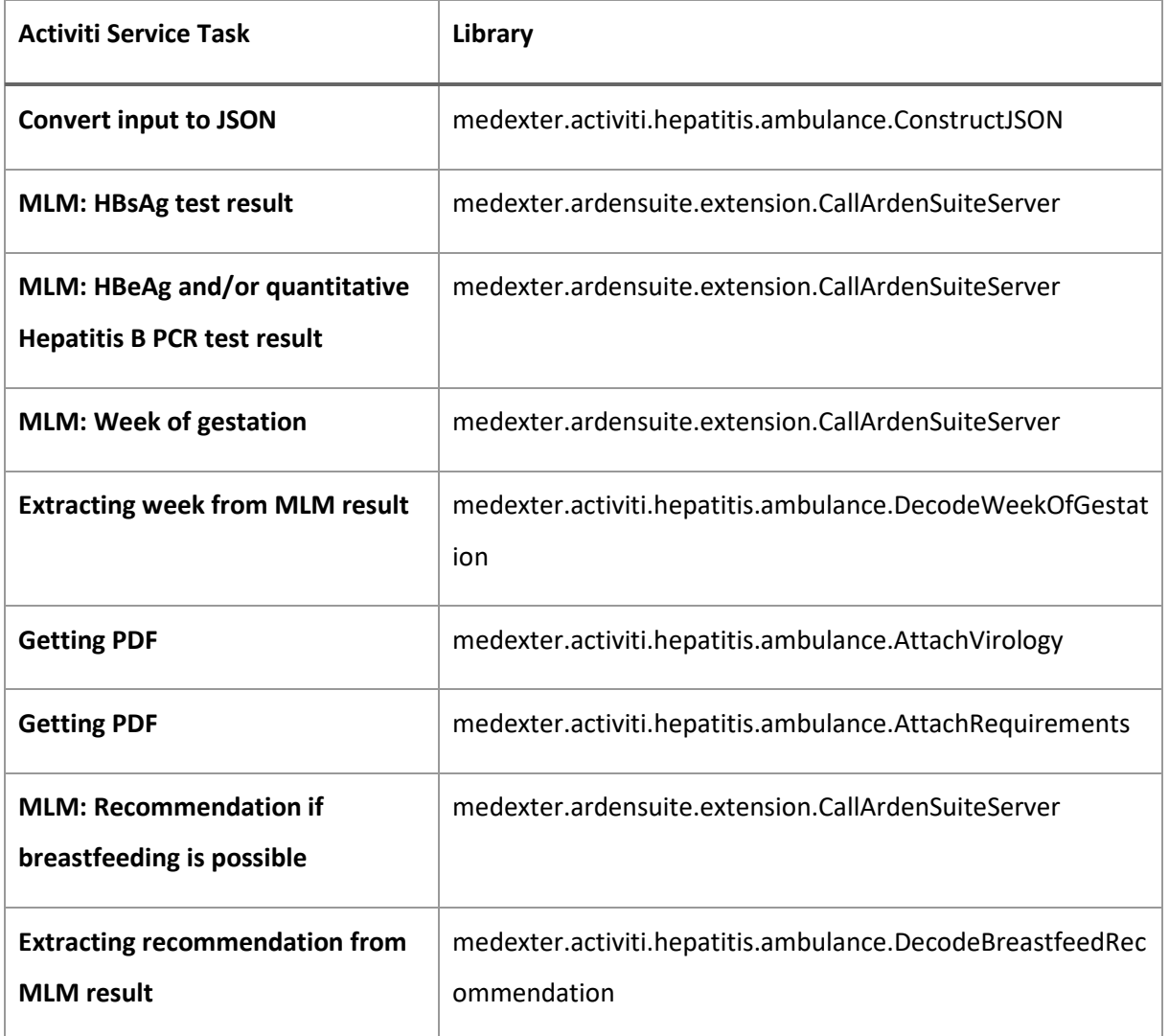

# **Connecting Activity to the ARDENSUITE**

In this *how-to,* we guide you step-by-step in the creation and configuration of Activiti BPMN service tasks that use Arden Syntax MLMs deployed on an ARDENSUITE Server. The ARDENSUITE Extension for Activiti is a library capable of performing REST or SOAP-based MLM calls to the ARDENSUITE Server.

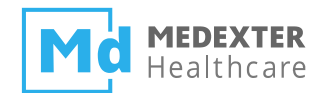

# **Creating an ARDENSUITE BPMN Service Task**

Before showing how to implement the complete clinical guideline, we first would like to illustrate how an ARDENSUITE BPMN service task is created. First, you need to start Eclipse with the Activiti Designer plugin installed and select the Activiti Explorer View. To select this view, press Window  $\rightarrow$ Show View  $\rightarrow$  Other (see figure below).

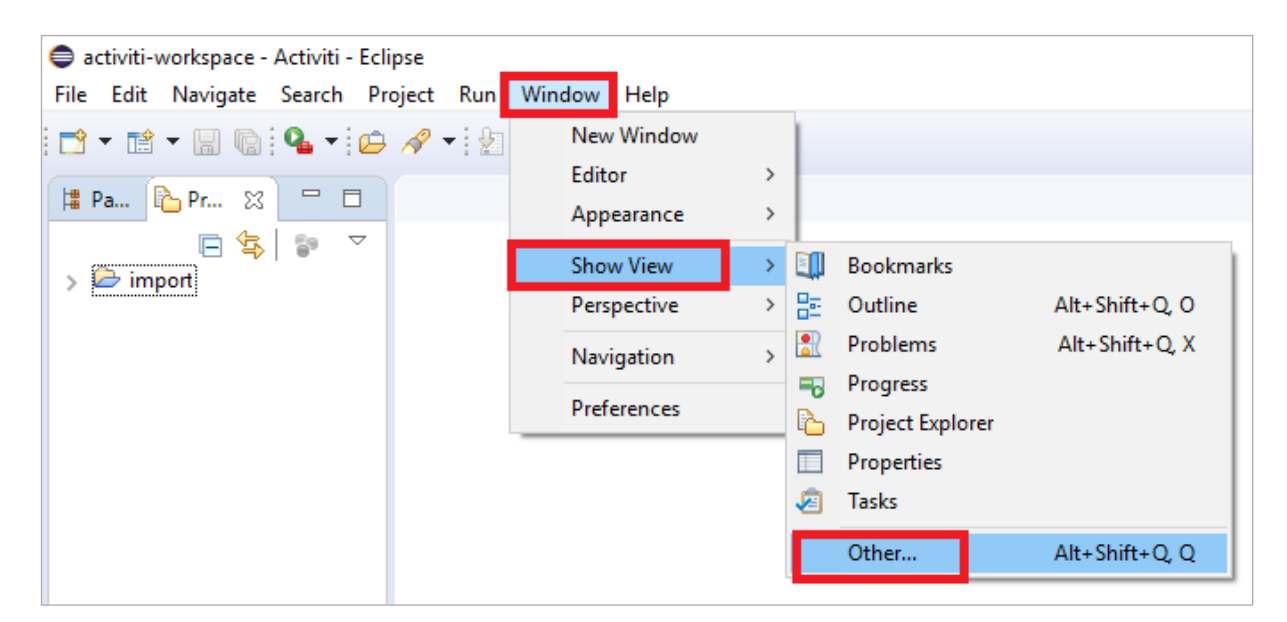

In the following Show View dialog, select Activiti Explorer from the Activiti folder. As a result, an Activiti Explorer workspace tab appears at the top left of the screen. In this workspace tab, create an Activiti Project, and in this project an Activity Diagram (follow [these](https://www.activiti.org/userguide/#eclipseDesignerEditorFeatures) instructions if you are not familiar with this process).

Now that you have created a diagram, a blank canvas appears in the main screen, together with a Palette menu with visual process creation options. In this Palette menu, select the ServiceTask in the Task submenu, and drag it to the canvas. Now, select the task, and in the Properties tab below, select the Main config menu (see figure below).

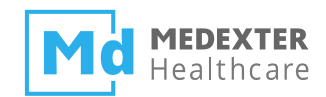

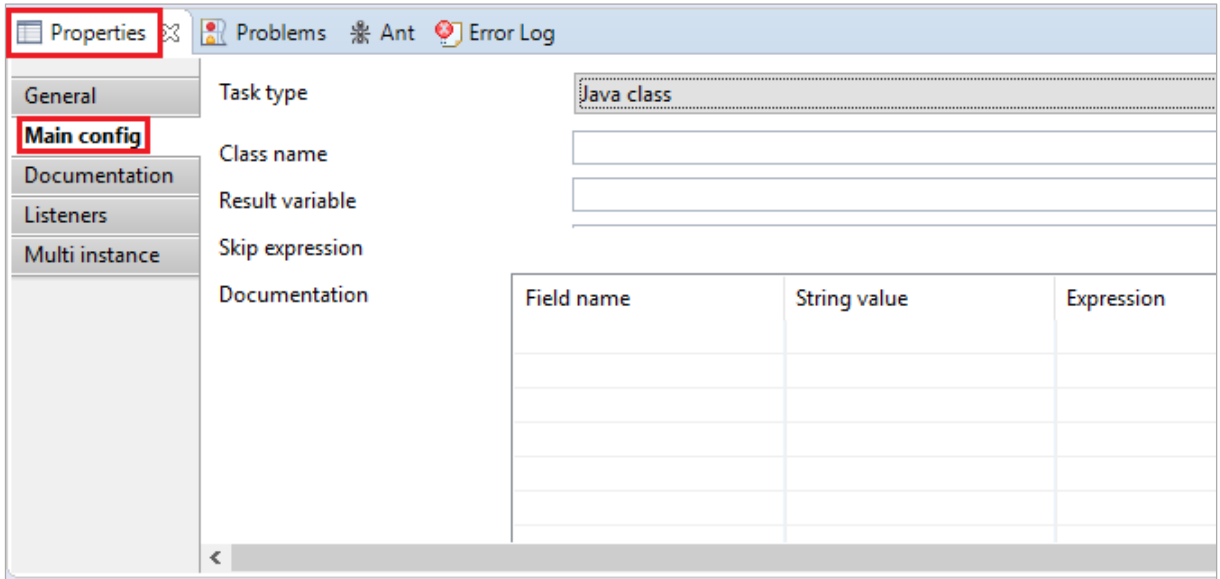

To connect the Activiti service task to the ARDENSUITE Server, enter (at least) the following information:

- Task type: The type has to be set as  $Java<sub>class</sub>$ .
- Class name: medexter.ardensuite.extension.CallArdenSuiteServer

Furthermore, the Documentation table can be used to inject variables directly into the class. To communicate with a specific MLM deployed on the ARDENSUITE Server, the following data need to be set:

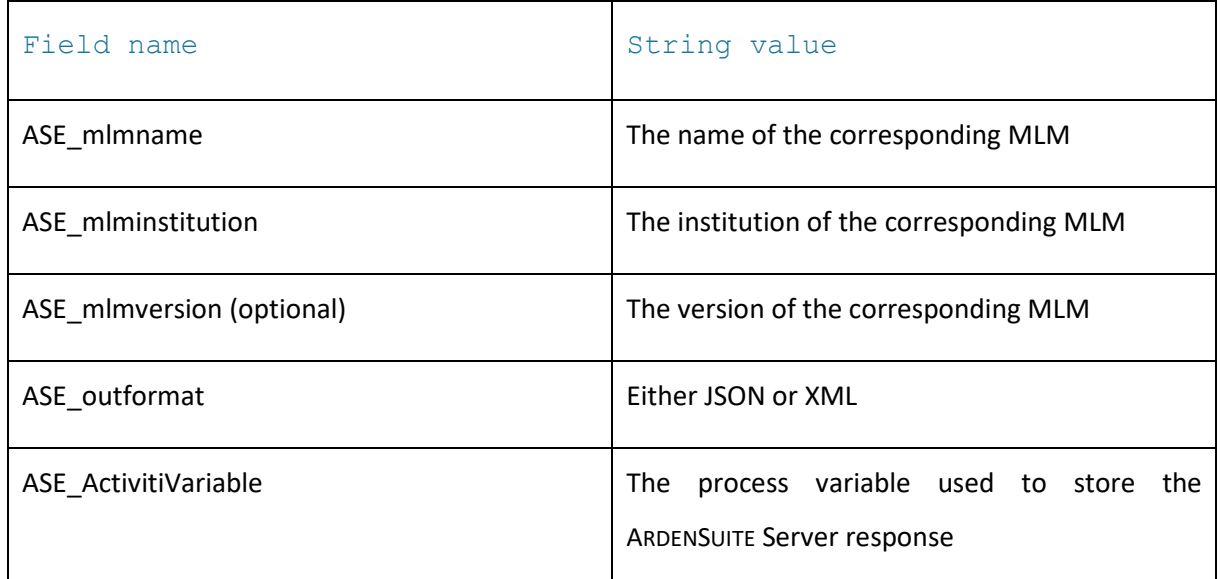

Finally, click Save to store the parameters in the corresponding XML file.

*Note: In some cases, the Activiti Designer does not save the process after inserting a java class that is not visible in the Eclipse workspace. Since you are using a jar file as a library, you may have to set the corresponding class manually in the process's XML file. To do so, right click on your Activiti process (with* 

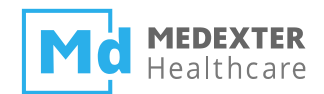

*the extension .bpmn) and open it with an XML editor. Now you see your process as XML file. Go to your service task definition and append the following line as an attribute in the XML ServiceTask* tag*:* activiti:class="medexter.ardensuite.extension.CallArdenSuiteServer"*. Click S*ave*. The class should now be visible in the canvas.*

# **Configuring a Workflow Containing ARDENSUITE BPMN Service Tasks**

Now that you know the basics on how to create an ARDENSUITE BPMN service task, the next step is to analyze the clinical use case example. First, load the workflow by dragging the BPMN workflow process (HepatitisBInPregnancy.bpmn) into an Activiti project in Eclipse, and double-click it to show it on the canvas. You can see various service tasks in this workflow; the ones that call an MLM on the ARDENSUITE Server are marked with the prefix *MLM.* To make the workflow function for your Activiti account, you need to change the Assignee field in the Main config tab to your own Activiti user name for each user task in the workflow (only user tasks have an Assignee field in the main config tab. User tasks have different icons (a user icon) in the top left corner than service tasks (a cog icon)). Notice that when you click on the MLM: HBsAg test result task, you see that the service task calls the MLM HBsAgTestResult with all configured Documentation parameters mentioned above (see figure below).

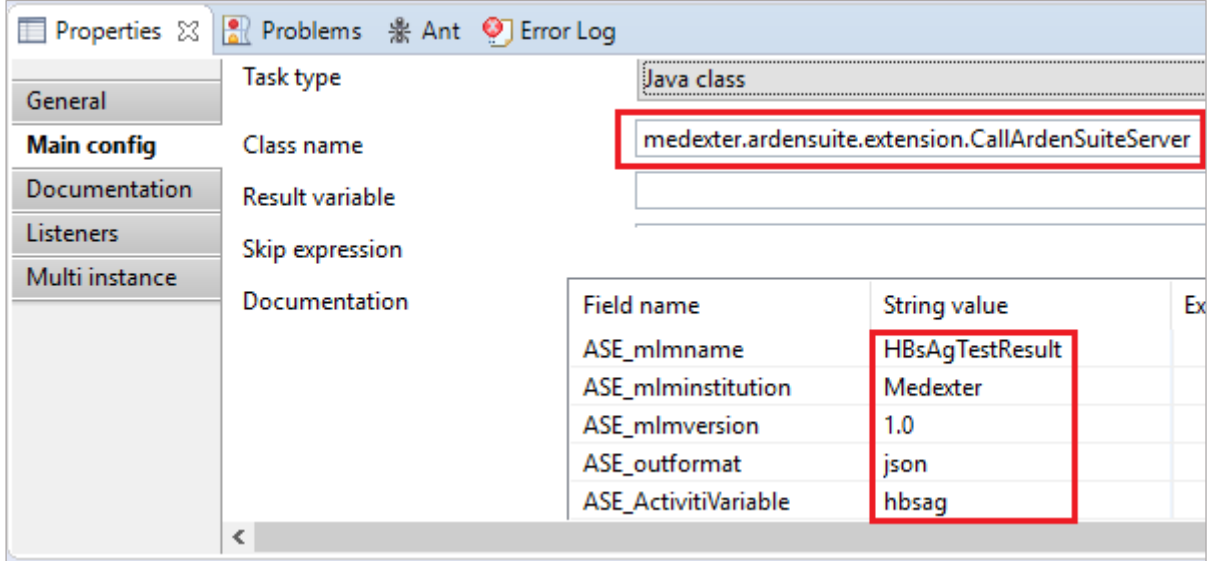

# **Deploying and Running the Clinical Use Case Example**

In order to deploy the clinical use case example, first login to Activiti. If we assume that Activiti is installed locally on port 8282, open a web-browser and go to: http://localhost:8282/activiti-explorer/

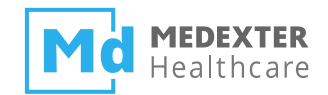

After logging in, go to Manage  $\rightarrow$  Deployments, and click on Upload new (see figure below).

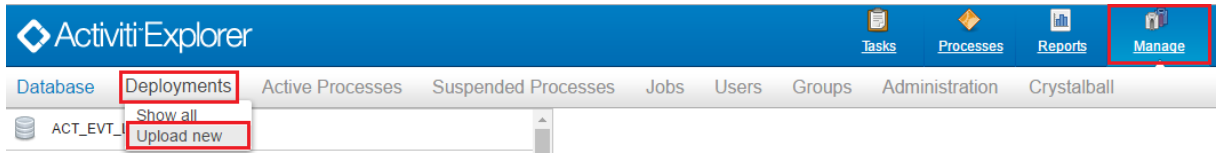

In the resulting dialog Upload new deployment, drag and drop your process (HepatitisBInPregnancy.bpmn) into the Drop a file here area (see figure below).

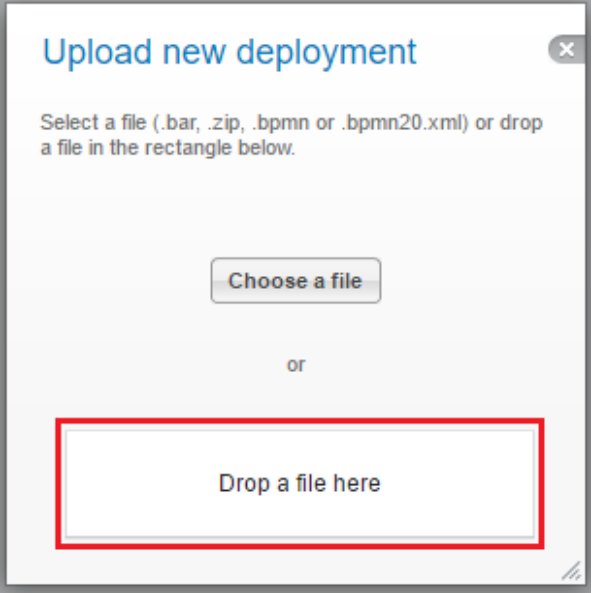

Upon successful deployment, you can view the workflow by following Processes  $\rightarrow$ 

#### HepatitisBInPregnancy.

Now that the workflow is deployed and selected, you can start it by pressing the Start process button at the top right of the screen. This will take you to a window where you can perform the first task of the workflow,  $Get$  ID. As an example, fill in the number  $1$  to simulate the workflow for patient 1 in the database. For this patient, the HBsAg test is positive, thus the MLM: HBsAg test result task yields positive, and workflow progresses into the positive path. This leads to the next task, Information to pediatrician, thereby providing a pediatrician a reminder to "immunize child actively and passively after birth" (see figure below).

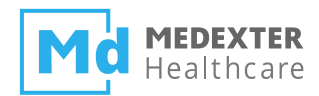

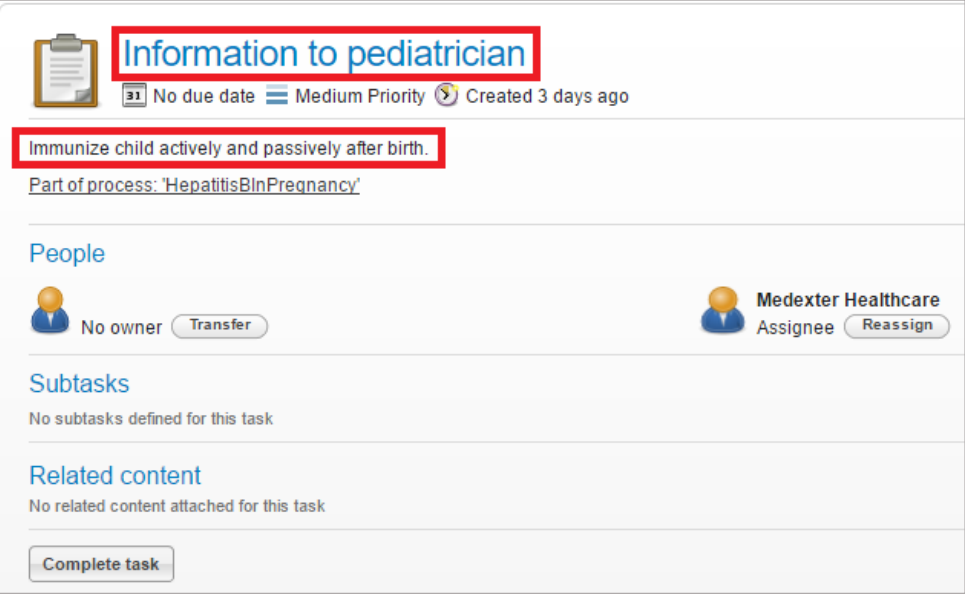

After this task is completed (by pressing the Complete task button on the bottom of the screen), the workflow executes another ARDENSUITE BPMN service task, MLM: HBeAg and/or quantitative Hepatitis B PCR test result, which verifies if results for HBeAg and PCR tests are available. Since they are not available for this patient, the workflow executes the third ARDENSUITE BPMN service task, MLM: Week of gestation. This MLM determines that the patient is not yet beyond the 38<sup>th</sup> week of gestation, thus returns a dialog for ordering external testing of HBeAg or PCR, including a link to an order form to be filled out by the physician (see figure below).

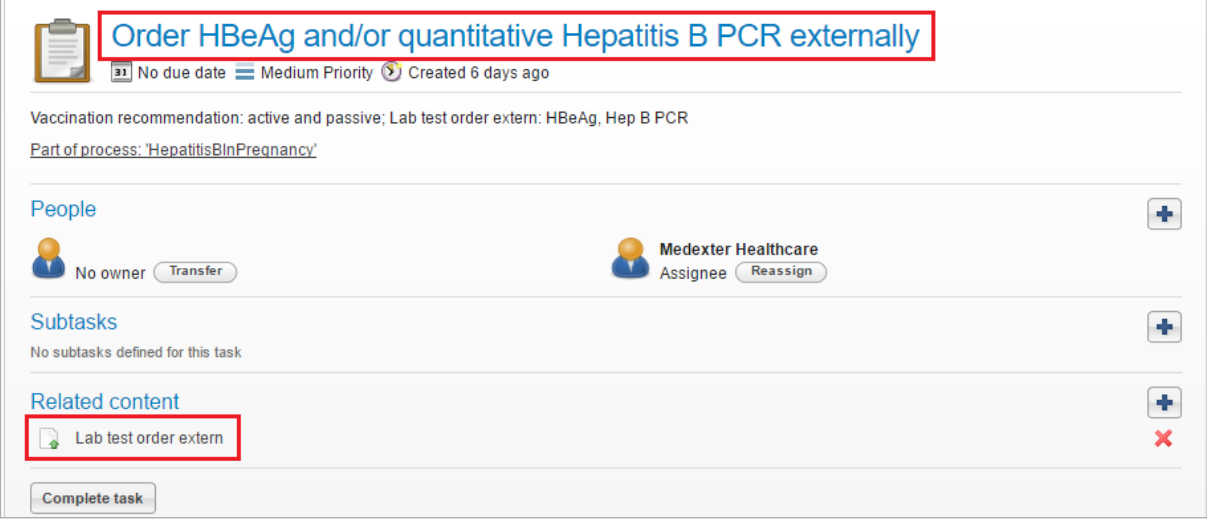

Finally, select Complete task and the workflow processing will come to an end.

Let us now consider patient 2 in the database. Again, we start the workflow with the Get ID task. For this patient, the HBsAg test is also positive, thus the MLM: HBsAg test result task again yields positive, which leads to the Information to pediatrician task. Next, the

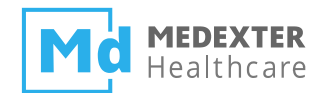

workflow moves on to the MLM: HBeAg and/or quantitative Hepatitis B PCR test result task, which in this case finds a positive HBeAg test result. Therefore, the MLM: Recommendation if breastfeeding is possible task is executed, which presents the result to you (see figure below)

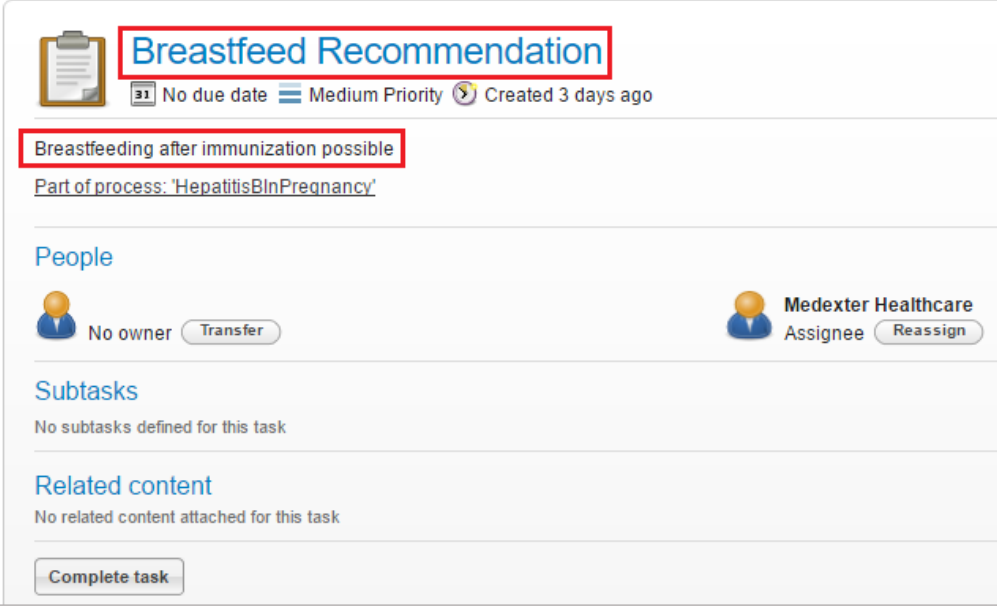